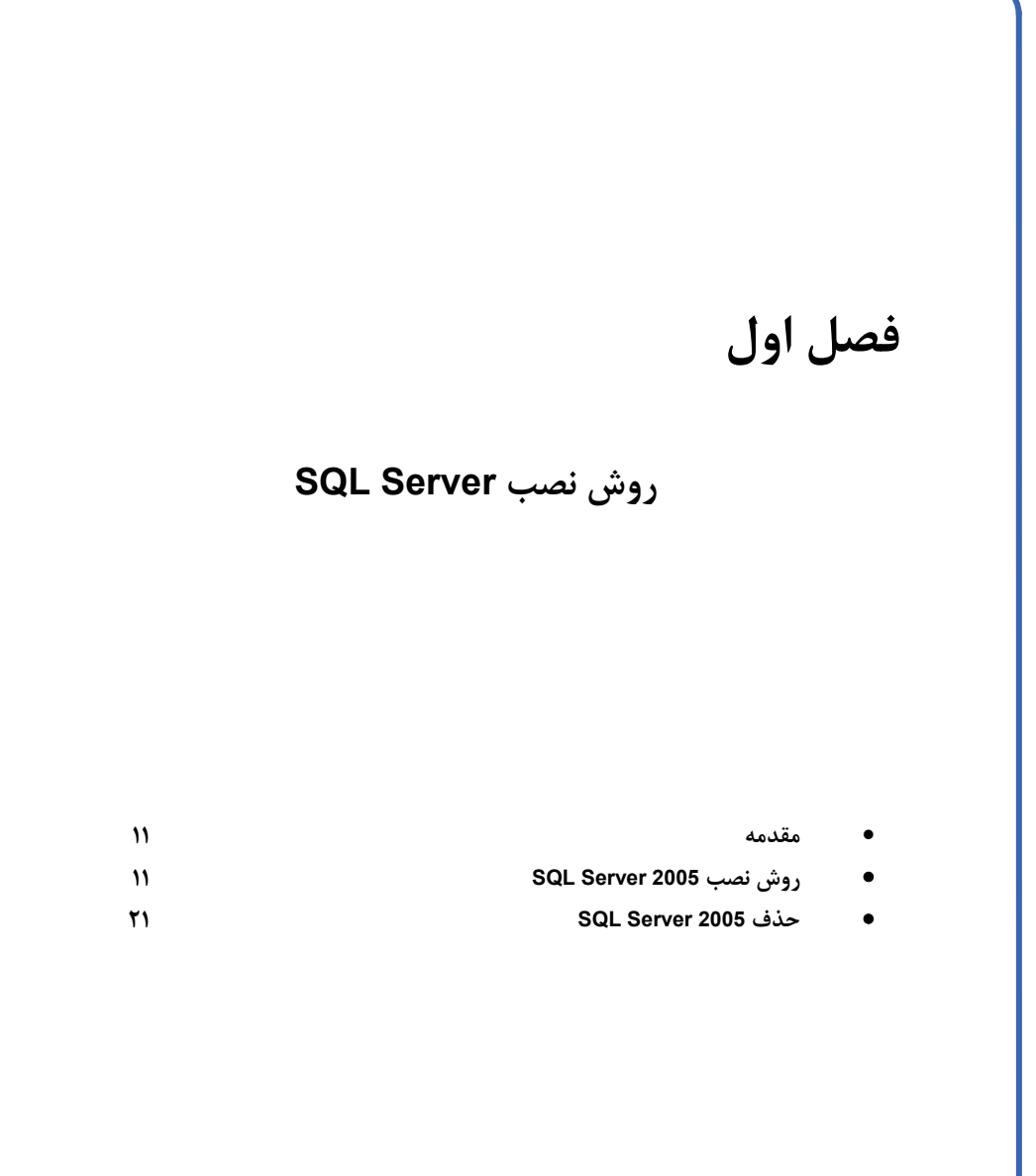

#### **مقدمه**

 **به كتاب آموزش 2005 Server SQL خوش آمديد. در اين كتاب آموزشي ميخواهيم روش نصب و كار با SQL 2005 Server را بررسي كنيم. 2005 Server SQL داراي سرويسهاي مختلفي است كه با استفاده از آنها ميتوانيد يك پايگاه داده قدرتمند ايجاد كنيد. در هسته 2005 Server SQL يك موتور پايگاه دادهاي رابطهاي قوي وجـود** دارد. در این قسمت می توانید دادههای خود را ذخیره کنید، تغییر دهید و بازیابی نمائید. لیست قسمتهای دیگــر **اين نرم افزار را در زير مشاهده ميكنيد .**

- **سرويس Analysis**
- **سرويس Integration**
- **سرويس Notification**
	- **سرويس Reporting**
- **Service Broker سرويس** •
- **قبول كدهاي NET.VB و #C**
	- **قبول سرويس HTTP**
	- **سرويس Replication**
- **Full-Text Search سرويس** •

 **نرم افزار 2005 Server SQL داراي نگارشهاي مختلف Enterprise، Standard، Mobile و Developer اسـت** که در این کتاب آموزشی از نگارش Enterprise استفاده میکنیم. ( این نگارش دارای تمامی قابلیتهای بیان شــده **است.)**

### **روش نصب 2005 Server SQL**

 **در صورتيكه ميخواهيد فقط برنامههاي ارتباط به Server SQL نصب شوند بايد از برنامه نصب واقع در شاخـه يا سي دي Tools استفاده كنيد و برنامه Setup يا گزينه only samples and Online Book ,Tools را انـتـخـاب** کنید. برای نصب تمامی سرویسهای SQL Server 2005 و موتور آن سی دی Servers را وارد درایو خود کنید تـا برنامه نصب بصورت خودکار اجرا شود. اگر برنامه نصب بصورت خودکار اجرا نشد وارد درایو سی دی شــده و روی **آيكون exe.Setup دابل كـلـيـك**

**كنيد تا برنامه نصب آغاز شـود. در ادامه سي دي نصـب را در درايـو سي دي قرار ميدهيم.**

 **اكنون برنامـه نـصب بـصورت خودكار اجرا شده است.** 

 **براي نصب برنامه در قسمت Install روي گــزيــنــه Server components , tools, Books كـلـيـك Online , and samples**

**كنيد.**

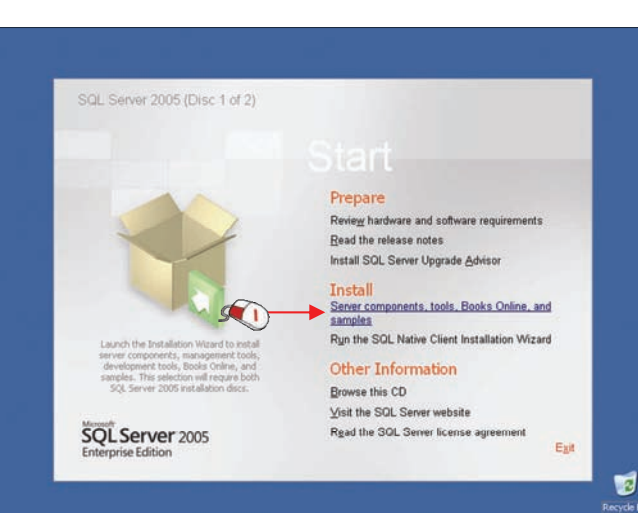

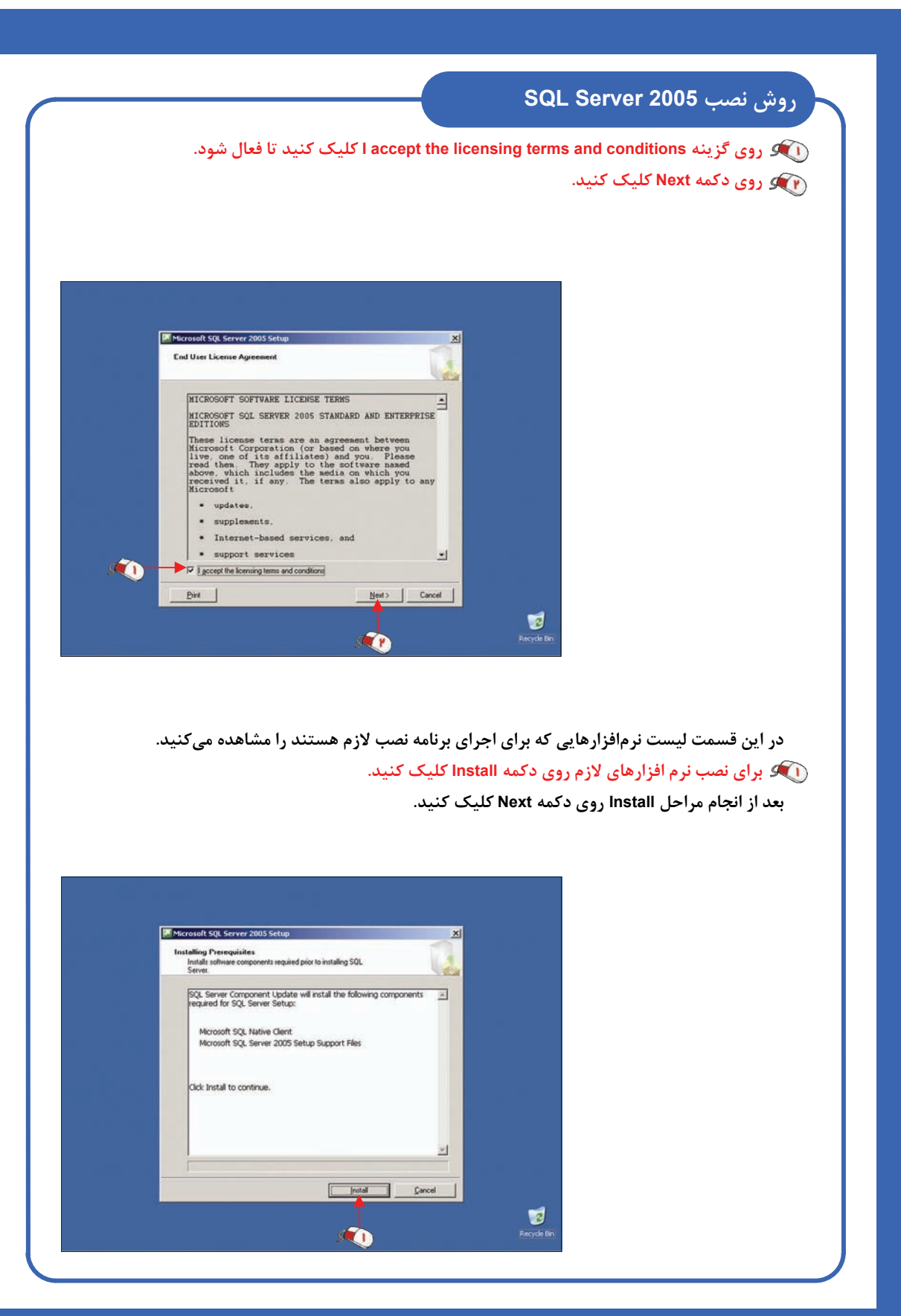

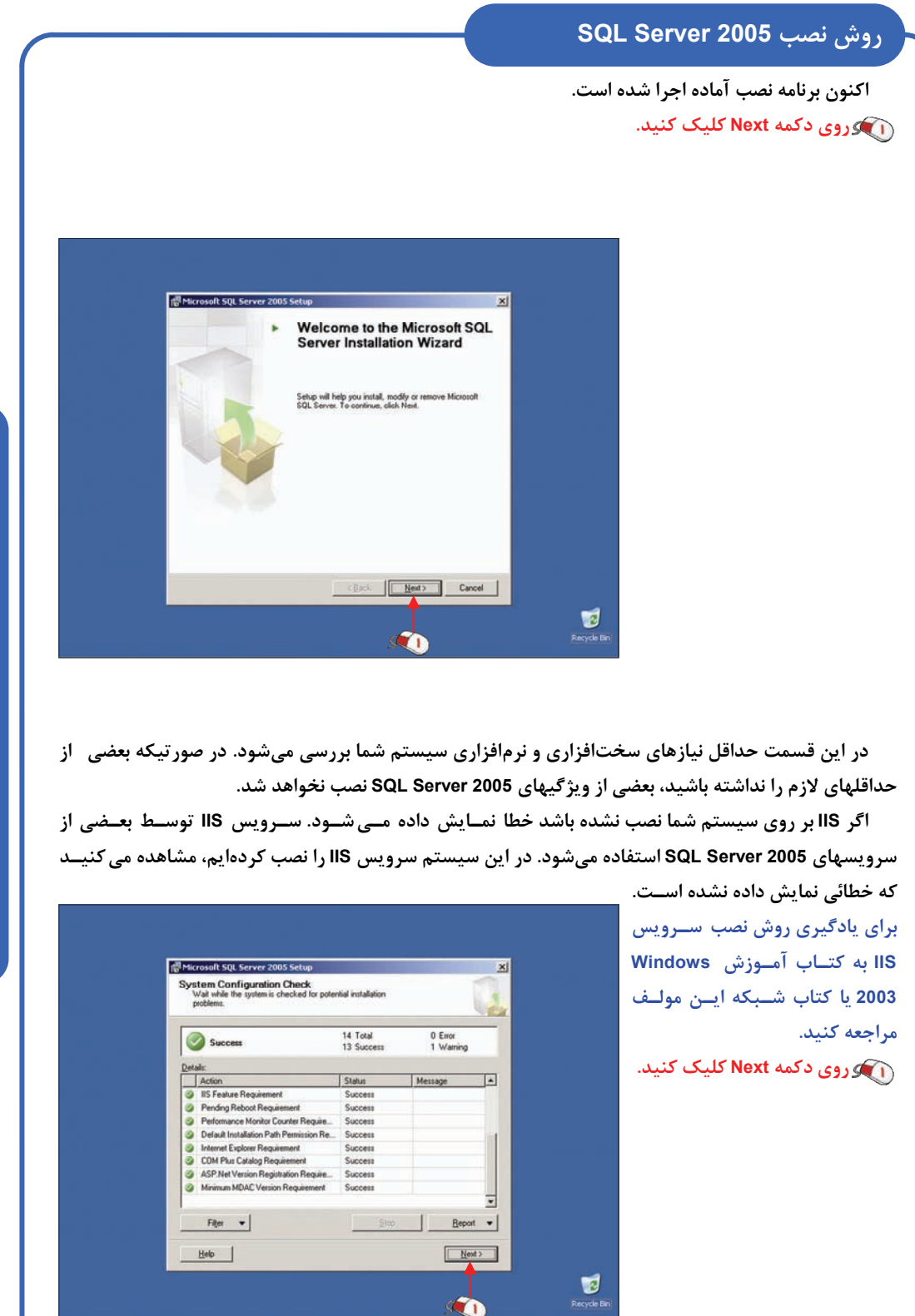

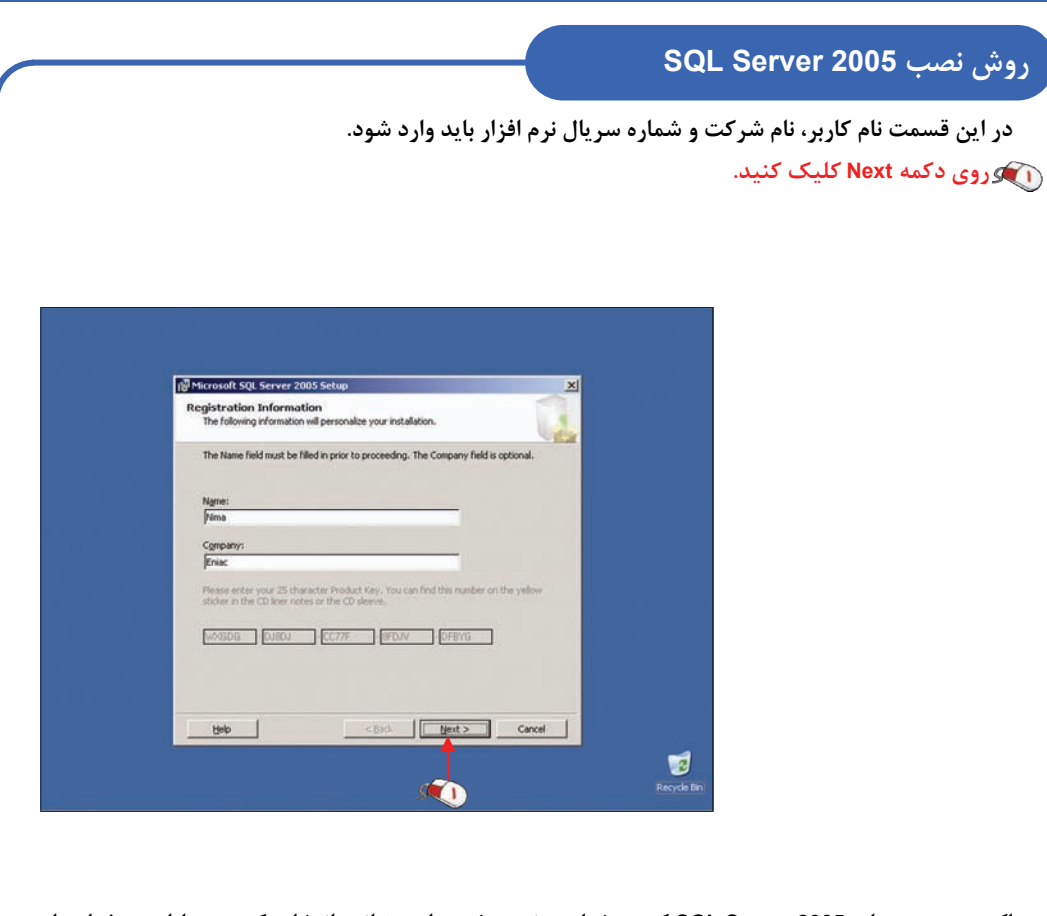

 **اكنون سرويسهاي 2005 Server SQL كه ميخواهيد نصب شود را ميتوانيد انتخاب كنيد . بـا اسـتـفـاده از گزينه Advanced نيز ميتوانيد ريز مواردي كه نصب ميشوند را مشاهده كنيد و انتخاب نمائيد. روي دكمه Advanced . كليك كنيد**

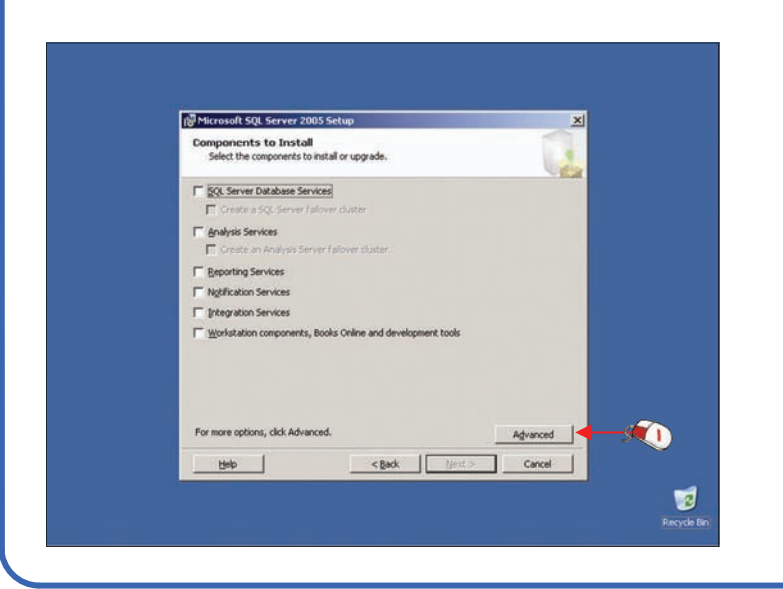

 **اكنون گزينه Services Database انتخاب شده است. در قسمت description Feature مشخصات اين گزينه** را مشاهده میکنید. با استفاده از دکمه Browse نیز می توانید محل نصب برنامه را تغییر دهیــد. اکنــون تمامــی **گزينهها انتخاب شدهاند.** 

 **روي دكمه Next . كليك كنيد**

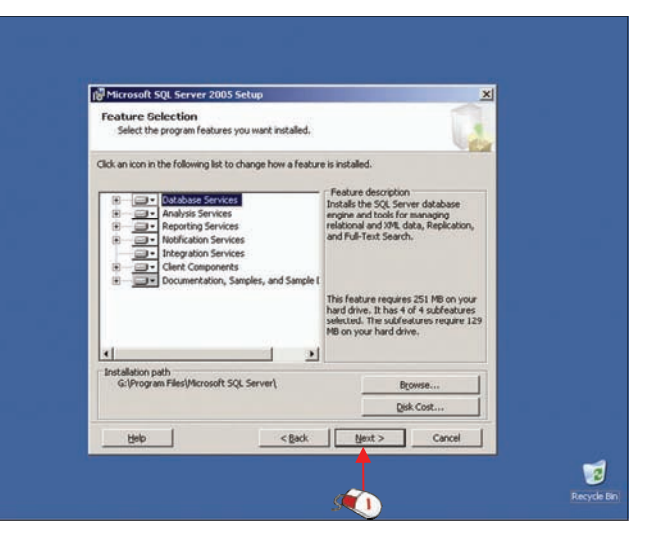

 **در اين قسمت بايد تعيين كنيد كه عمل نصب بصورت Instance Default يا Instance Named بـاشـد. در صورتيكه ميخواهيد يك نسخه قديمي Server SQL را Upgrade نمائيد، يا فقط يك نمونه از Server SQL را بـر** روی سیستم نصب کنید، از گزینه Default instance استفاده کنید. در صورتیکه میخواهید نمونه دوم به بعد آز **Server SQL بر روي سيستم شما نصب شود بايد گزينه instance Named را انتخاب كنيد.**

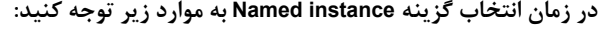

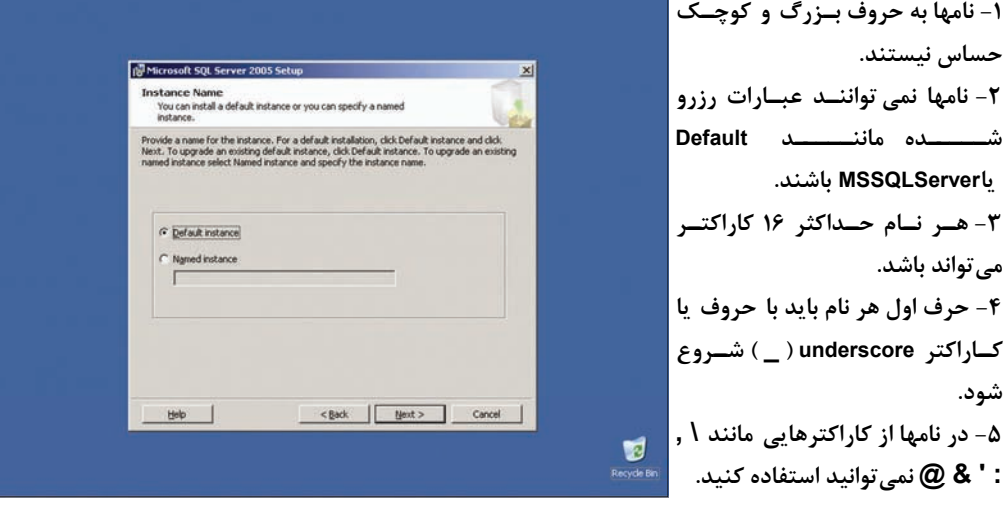

فصل اول : روش نصب SQL Server 2005 **2005 Server SQL روش نصب : فصل اول**

در صورتیکه شرایط بیان شده در صفحه قبل برقرار نباشد، در زمان نصب یک خطا نمایش داده میشود.  **در اين مثال چون ميخواهيم اولين نمونه از Server SQL را نصب كنيـم، بايـد گزينـه instance Default را انتخاب كنيم.** 

 **روي دكمه Next . كليك كنيد**

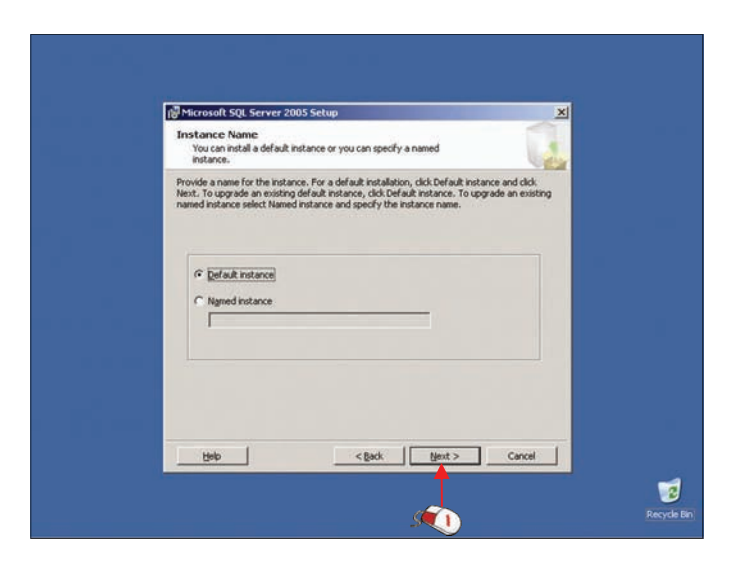

در این قسمت برای هر کدام از سرویسها یا تمامی آنها میتوانید یک کد کاربری تعریف نمائید. اکنون گزینــه **account service each for Customize فعال نيست به اين ترتيب يك كد كاربري براي تمامي سرويسها تعييـن ميشود. اگر گزينه account service each for Customize را فعال نمائيد با استفاده از لـيـسـت بـاز شـونـده**  Service واقع در زیر این گزینه هر کدام از سرویسها را انتخاب کرده و کد کاربری مربوط به آن را تعریف میکنید. **در اين مرحله شركت مايكروسافت براي سرويسهاي Server SQL پيشنهاد ميكند كه از يك كد كاربري كـه در** 

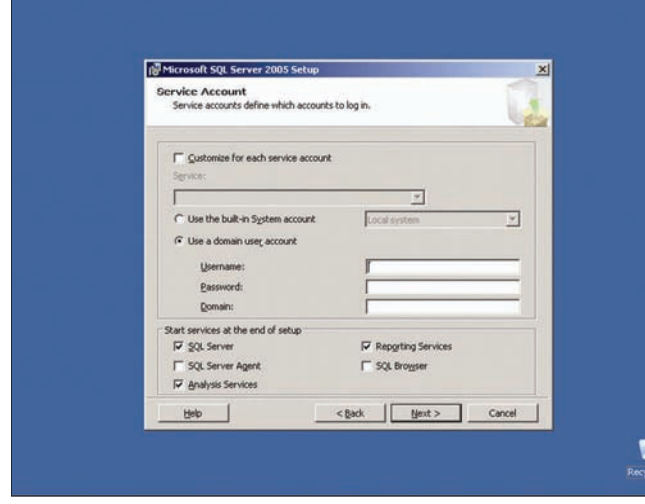

**اين كامپيوتر تعريف شده اسـت و داراي محدوده وظايف كمـي اسـت استفاده كنيد. زيرا بـرنـامـه SQL Server نيازي نـدارد كـه كـاربـر دسترسي Admin داشته باشد. ولي در صورتيكه مي خـواهـيـد SQL Agent Server بصـورت خـودكـار شروع به كار كند بايد كد كـاربـري Admin را وارد نمائيد. براي اين كار ميتوانيد يك كد كاربـري Admin نيز مخصوص Agent Server SQL و Server SQL . تعريف نمائيد**

در قسمت Domain نباید نام کامل DNS را وارد نمائید. برای مثـال اگـر نـام DNS شـمـا بـرابـر عـبـارت **Com.DomainName ميباشد، DomainName را در قسمت Domain . وارد نمائيد**

 **در قسمت Username عبارت Administrator، در قسمت Password رمـز Administrator و در قسـمـت Domain عبارت nima را وارد كردهايم.**

> **Start services at قـسمت در سرويـــسهايي the end of setup مختلف نمايش داده شـده انـد بـا انتخاب هر كدام از آنها آن سرويس بعد از نصب بصورت خودكـار اجـرا شده و نيـازي نيـست كـه آن را بصورتي دستي فعال نمائيد. روي گزيـنـه Server SQL Agent . كليك كنيد روي گزينـه Browser SQL كليك كنيد. روي دكمه Next . كليك كنيد**

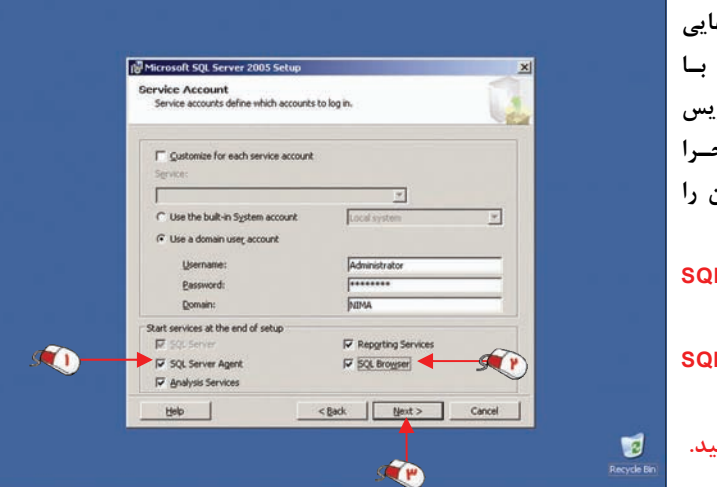

در این قسمت تعیین می *ک*نید کاربرانی که بصورت Client یا Server با SQL Server ارتباط برقرار می *ک*نند بـه **چه صورت اعتبار سنجي شوند. با انتخاب گزينه Authentication Windows سيستم عامل ويندوز عمل اعتـبـار سنجي كاربران را انجام ميدهد. با انتخاب گزينه Mode Mixed اعتبار سنجي كاربران توسط ويـنـدوز و SQL** Server انجام میشود. در این هنگام یک کاربر به نام sa تعریف شده و رمز عبور آن را باید تعیین نمائید.

ø

 **بـصورت پيـش فـرض گزينـه انتخاب Windows Authentication شده است و پيشنهاد مي شود كه از اين گزينه اسـتفاده نمائيـد . زيـرا سيستم عامل ويندوز از سيستمهاي امنيت قويتري استفاده مـيكنـد. ( براي مثال در اين سيستم عامل از پروتكل امنيتي Kerberos استفاده ميشود.) روي دكمه Next . كليك كنيد**

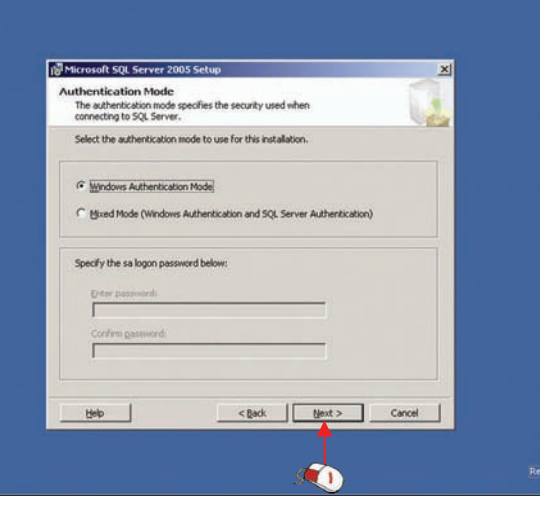

در این قسمت می توانید برای هر سرویس یا موتور پایگاه داده تنظیمات مربوط به زبان و نحوه مرتب سازی را **تعيين نمائيد .**

 **روي دكمه Next . كليك كنيد**

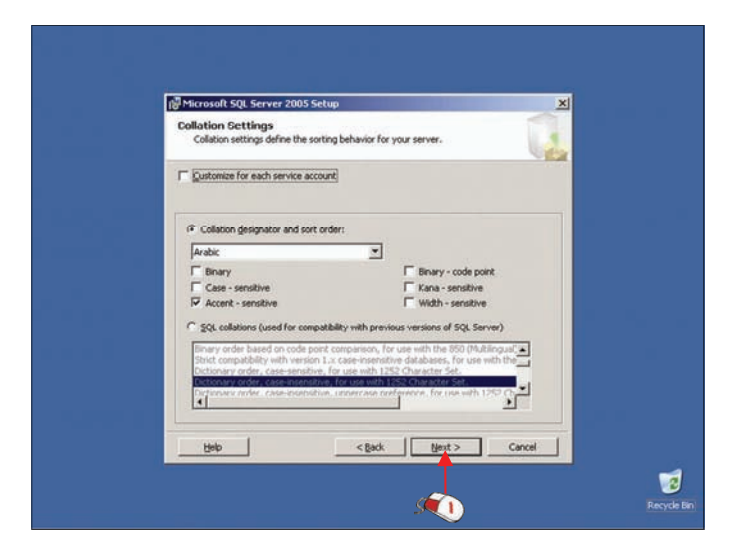

در این قسمت تعیین میکنید که Report Server به چه صورت نصب شود. بصورت پیش فرض این سـرویس **داده داراي تنظيمات مناسبي است. براي استفاده از تنظيمـات پيـش فـرض بايـد گزينـه default the Install configuration فعال باشد.** 

 **روي دكمه Next . كليك كنيد**

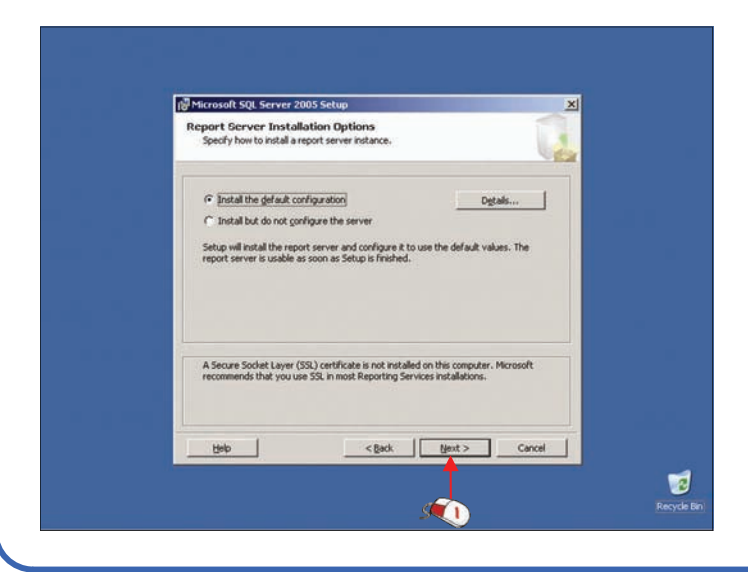

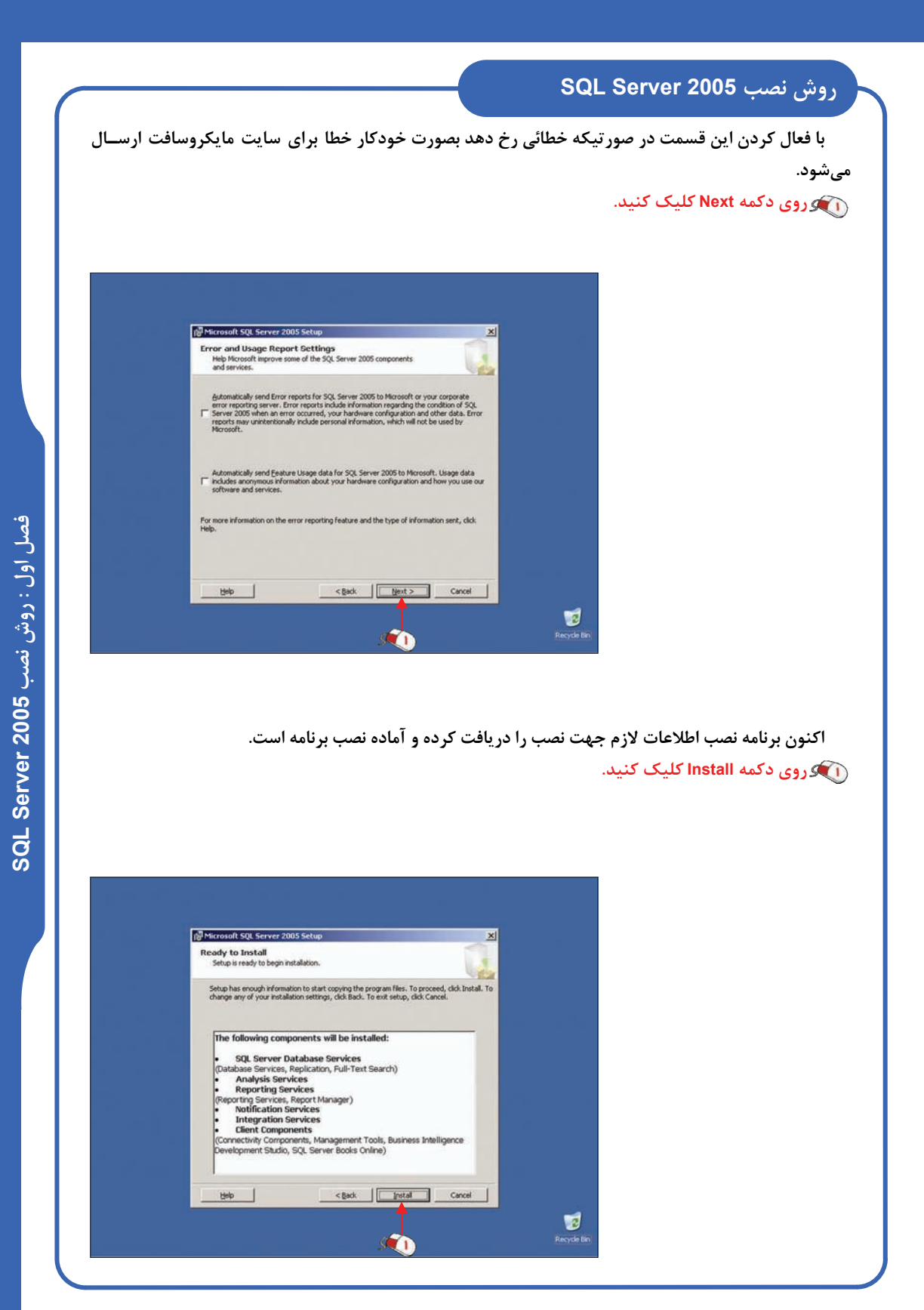

 **برنامه نصب در حال نصب مولفههاي تعيين شده و موتور 2005 Server SQL است. بايد مقداري منتظر بمانيـد تا عمل نصب به پايان برسد.**

عمل نصب با موفقیت به پایان رسیده است. با کلیک بر روی گزینه Setup finished واقع در قـسمت Status **در جلوي هر گزينه ميتوانيد نتيجه نصب هر كدام از قسمتها را مشاهده كنيد.** 

 **روي دكمه Next . كليك كنيد**

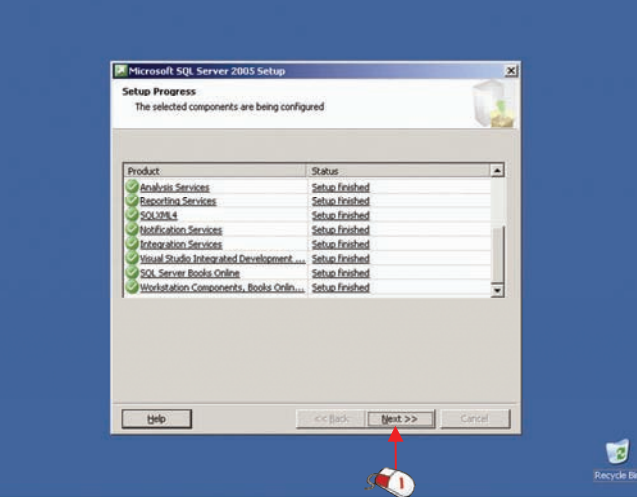

با کلیک بر روی گزینه Summary Log میتوانید فایل Log نصب یا مراحـل و نتیجــه نــصب هــر کــدام از  **مولفههاي 2005 Server SQL را مشاهده كنيد.** 

 **روي دكمه Finish . كليك كنيد**

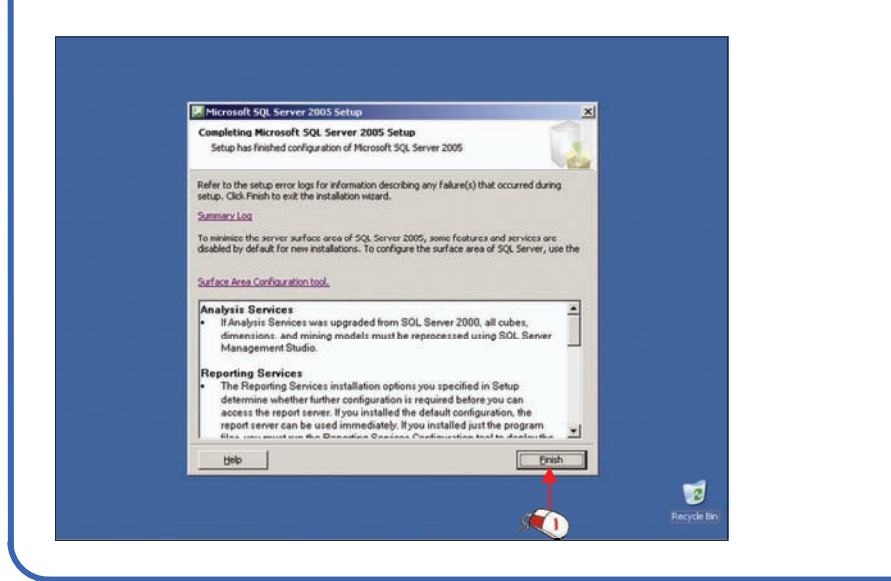

## **SQL Server 2005 حذف**

 **اكنون ميتوانيد به همين ترتيب نمونههاي ديگري از 2005 Server SQL را بر روي همين كامپيوتر نصب كنيد.** روش حذف SQL Server 2005 یا Uninstall کردن آن نیز بسیار ساده است. برای این کار روی دکــمــه Start **كليك كرده و گزينه Programs Remove or Add واقع در Panel Control را انتخاب نمائيد. در ليست ظاهر شده روي گزينه 2005 Server SQL Microsoft كليك كرده و روي دكمه Remove كليك كنيد. براي تغيير مولفه هـاي**

> **نصب شده يا نصب مجدد روي دكمه Change . كليك كنيد**

 $\begin{array}{c} \hline \mathbf{C} \\ \mathbf{R} \\ \mathbf{R} \end{array}$